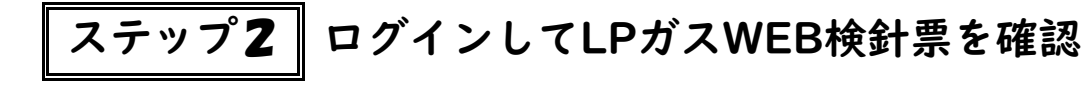

**①ブラウザにて『マチガスマイル』のホームページにアクセスします。** \_\_\_\_\_\_\_\_\_\_\_\_\_\_\_\_\_\_ ①ブラウザにて『マチガスマイル』のホームページにアクセスします。

通信機器(無線機)設置が完了したお客様、6/1より登録できます 自動検針が開始されたお客様、毎月20日より確認できます

<https://machigasmile.co.jp/> https://machigasmile.co.jp/

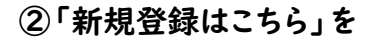

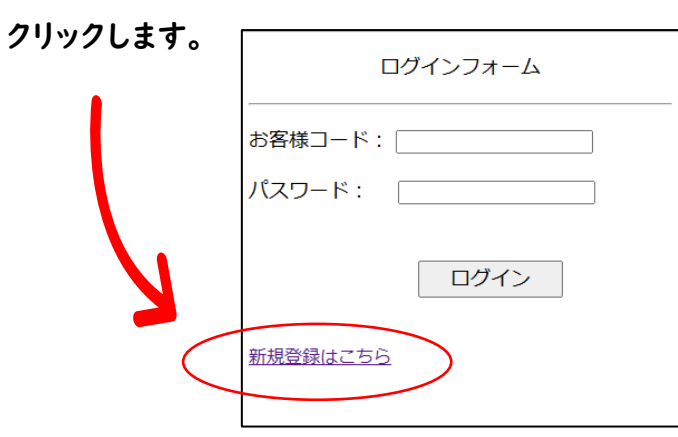

③「お客様コード」「確認番号」「パスワード」を入力します。

### ③WEB検針票が表示されます。

■自動検針は、毎月12日に実施

■WEB検針票は、毎月20日よりご確認いただけます

④利用規約を確認し、□にチェックを入れて 「新規登録ボタン」を押します。

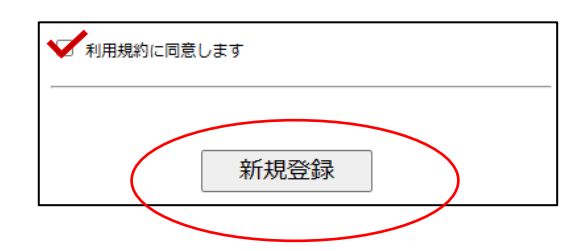

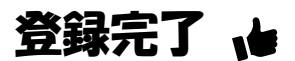

トップページ上部メニューの「LPガス」→「マイページ」を選択し ログイン画面を開きます。

トップページ上部メニューの「LPガス」→「マイページ」を選択し ログイン画面を開きます。

## ②お客様コードとパスワードを入力し、ログインします。

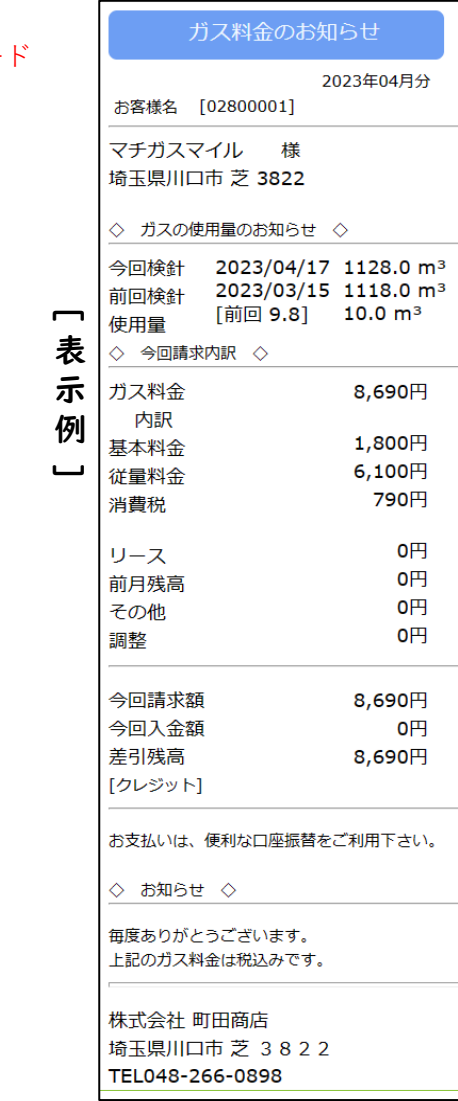

# **LPガス料金WEB検針票のログイン方法**

ステップ1 ユーザー情報の新規登録

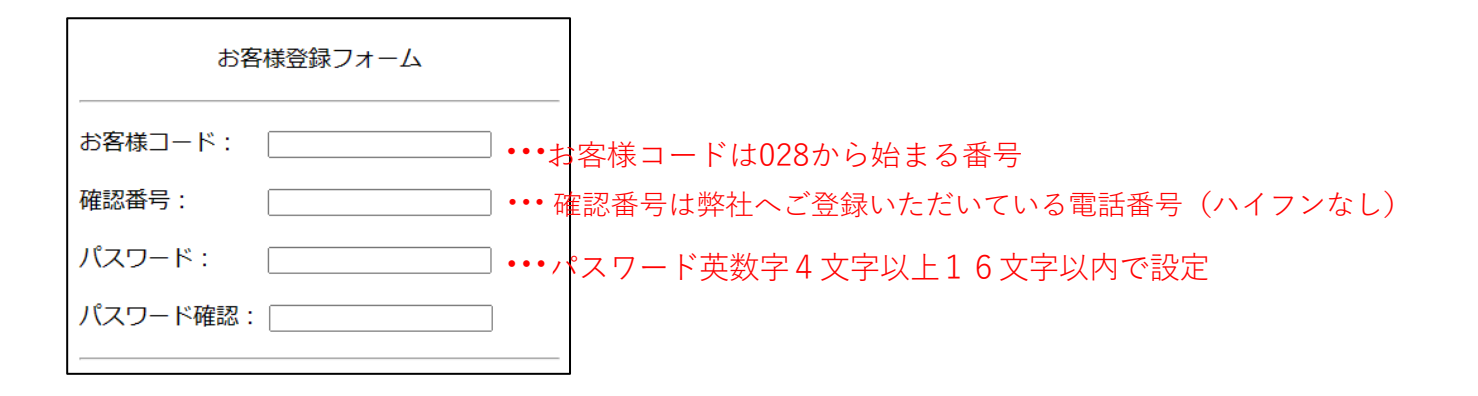

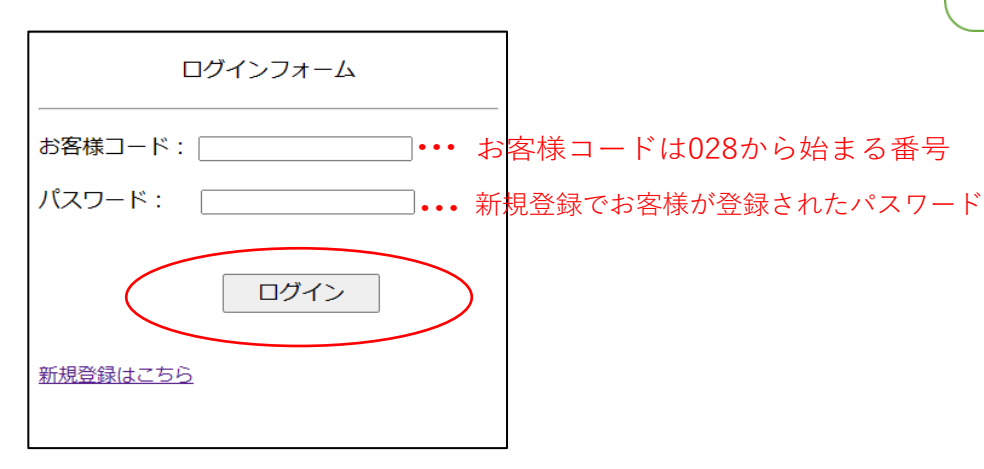

推奨ブラウザ:Microsoft Edge,Google Chrome ブラウザ操作に以下の通りの制約を設けております。 ガス料金WEB明細を利用中にブラウザ(戻るボタン)や(更新ボタン)を押した場合、 操作後エラー画面が表示される場合がございます。 その際は、表示中のブラウザ上で改めてトップページを指定してご利用ください。

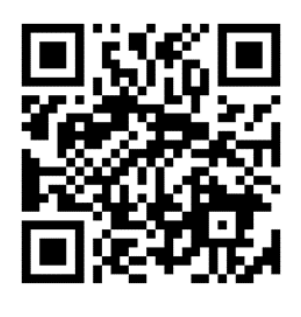

こちらのQRコードを読み取ってもご利用 いただくことができます。 QRコードをご利用いただくと直接マイ ページにアクセスすることができます。

こちらのQRコードを読み取ってもご利用 いただくことができます。 QRコードをご利用いただくと直接マイ ページにアクセスすることができます。